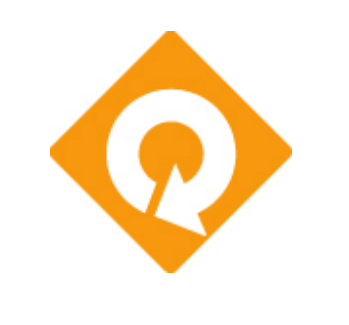

## QA software

# QCAD **Drawing**

**Upload Utility** 

## **USER GUIDE**

#### **Introduction**

QCAD is QA Software's Drawing Upload Utility for use with AutoCad and QA Software's project collaboration system TeamBinder.

For projects using TeamBinder, drawings created in AutoCad can be issued with extreme ease using QCAD. The QCAD utility:

- Converts DWG files to either PLT or PDF files.
- Automatically extracts the import drawing attributes such as the Drawing number, the Revision, the Status, the Title, the Size, the Revision notes, the Discipline, and the Scale.
- Automatically zips the DWG and PLT/PDF files with the drawing attributes.
- Automatically sends the resulting zip file to TeamBinder where the package is validated.

TeamBinder then:

- Notifies the sender that the drawings were either accepted or rejected.
- If Accepted, TeamBinder then notifies other parties via a distribution matrix.
- The notified parties can download the drawings direct from the email notification messages.

The QCAD software is distributed to parties on a per project basis and is licensed per project. Once the project is completed the QCAD software should be uninstalled.

For more information on QCAD, contact

#### **QA Software Pty Ltd**

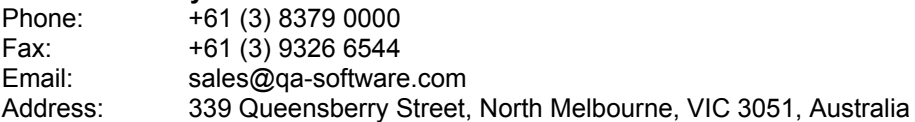

### **Installing the QCAD Application**

The CAD application is installed by running the QCAD.MSI file that you will have been sent. Note that MSI files require the Windows Installer for installation.

If you are running Windows NT 4.0 or Windows 98, you must first update your Windows Installer to version 1.1 before installing the QASYS files.

If you are running Windows 2000, you already have this installer and there is no need to reinstall this tool.

Download the Windows Installer Redistributable for Windows 98

Download the Windows Installer Redistributable v1.1 for Windows NT 4.0 (x86)

Once installed, you will have the following new folders created:

C:\ Qasoft\QCAD C:\ Qasoft\QCAD\Files C:\Qasoft\QCAD\Help

Once done, the next step is to setup the QCAD Macro within AutoCad.

#### **Setting up the QCAD Macro**

The QCAD Macro requires AutoCad release 2000, 2000i, 2002, 2004 or 2005.

To Install the QCAD Macro:

- 1. Start AutoCAD
- 2. Go to Tools->Macro->Load project
- 3. Select the file Setup.dvb from the C:\qasoft\QCAD folder
- 4. When you get the macro warning say Enable macros.
- 5. Then go to Tools->Macros-Macros
- 6. In the macro name text box enter "C:\qasoft\QCAD\Setup.dvb!Setup.SetUp" (Note: By default this will be automatically there. So you do not need to enter it)
- 7. Click the Run Button.

Now you will have a menu item called QCAD with three options:

- Load QCAD
- Run Transfer
- Set Default Options.

### **Define the QCAD Default Options**

There are a number of default settings that must be defined before you can use QCAD. These are explained below.

The Default options are accessed using the **Set Default options** menu under QCAD.

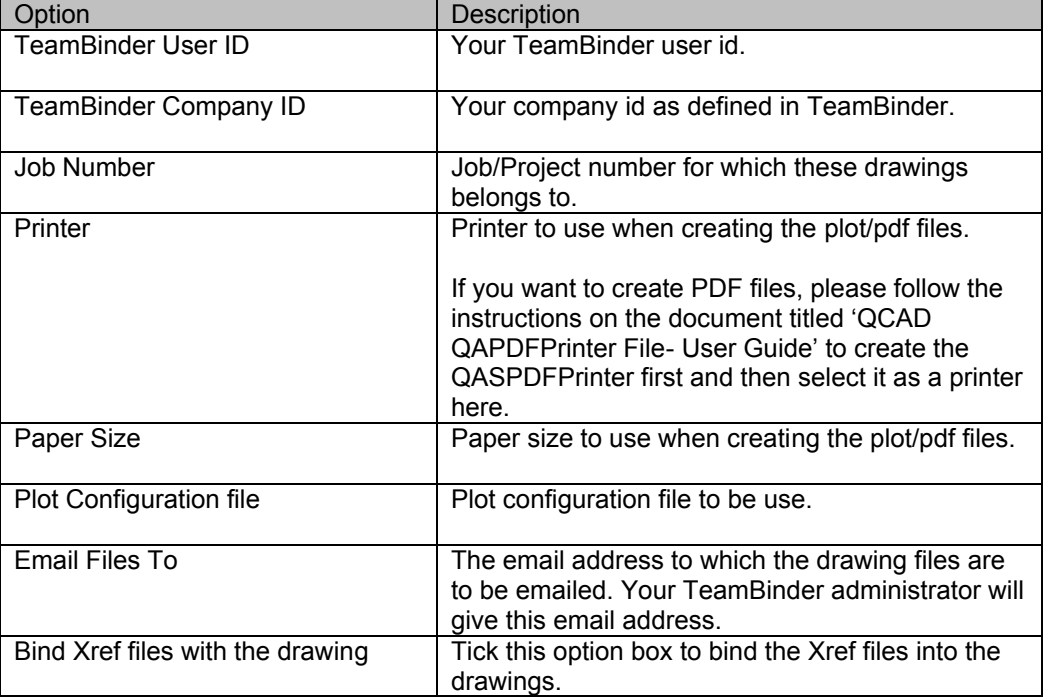

#### **Modifying the Attribute Mapping**

QCAD extracts the key drawing attributes from the DWG file. It is necessary to map the fields that QCAD requires to extract with the attribute names used in the DWG title block.

The Attribute mapping is accessed using the **Set Default options** menu under QCAD and clicking on the **Attribute names** page frame (tab).

In this screen you will map the attribute names used in the drawing to the corresponding TeamBinder field names. On the left hand side of the list shown you will be given all the possible TeamBinder fields that you can use.

To create a mapping select a item from the list and enter the corresponding attribute in the text box displayed in the top right hand side. Then click update to update this setting.

If you are using a combination of attributes to define a TeamBinder Field, enter the attributes separated by "+" sign. For example, if the attributes Title1, Title2, and Title3 are need to be combined to define the TeamBinder field Title, you can enter it as: Title1+Title2+Title3.

On the other hand, if only a part of an attribute defines the TeamBinder field, for example you may have a field called Drawing No, which will be in the format of: "Building-Site-Rev"

So here the TeamBinder field Revision is defined by the third part of the Drawing No field. To specify this, you need to enter: DrawingNo[3,-] which indicates to pick up the third part of the drawing number, which is separated by hyphen.

#### **Defining the file naming convention**

When the QCAD macro is run, the program creates copies of the DWG and PLT files being sent and generally renames these automatically so that all file names confirm to a convention.

The final step before running the QCAD macro is to specify the drawing file naming convention to be used.

This is done using the **Set Default options** menu under QCAD and clicking on the **Others** page frame (tab).

**File Naming Format:** This option will indicate what is the filename will be used when the drawing is emailed. You can either define a fixed file name or build a file name based on the drawing attributes.

> For example: if you define the file name as [DWGNO]-[REV] (where the [DWGNO]-[REV] are two attributes used in the drawing), when the program runs it will replace the [DWGNO] with the drawing number and [REV] with the revision.

It is also possible at this screen to define a default **Email Subject** that will be used when sending email.

#### **Running the Macro**

Please make sure that you select **Load QCAD** option prior to executing **Run Transfer**.

When you choose the Run Transfer option you will be prompted with a window to select the files to be issued.

- 1. Click the **Add** button and select the first DWG file.
- 2. Click **Add** again for additional files.
- 3. Click **Send** when done.

### **Uninstalling the QCAD Drawing Upload Utility**

To uninstall the QCAD Drawing Utility:

1. Run AutoCAD and from the command enter the following command:

#### MENUUNLOAD

- 2. From the dialog box displayed select QCAD from the Menu Groups and click Unload.
- 3. Quit from AutoCAD.
- 4. Go to the Control Panel (Start->Settings->Control Panel) and open the Add/Remove Programs.
- 5. Select QCAD from the list of programs and click on Remove.